## **Zoom Basics: Audio & Video + Other Icons**

- 1. To log-into Zoom using your computer, click on the URL link that was sent. If a password was provided for the meeting, follow the prompt and enter it.
- 2. Once you're logged in, you should see a tool bar at the bottom of your Zoom screen that looks something like this:

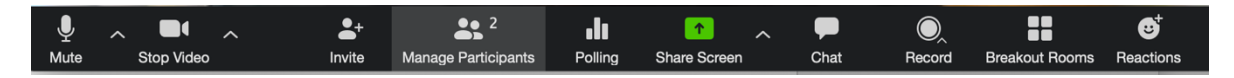

If the toolbar isn't there, hover your mouse over the bottom of your Zoom screen. It should show up.

3. Toolbar Features—

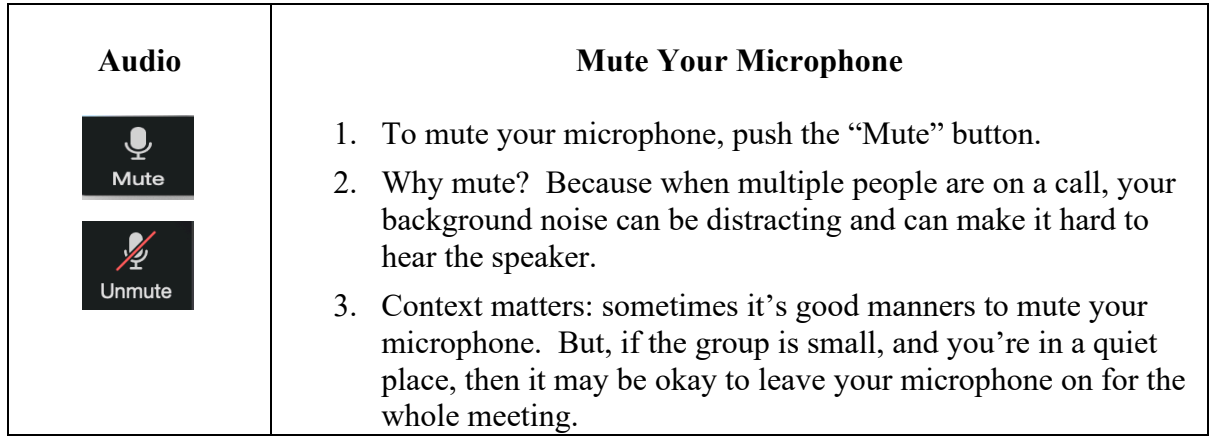

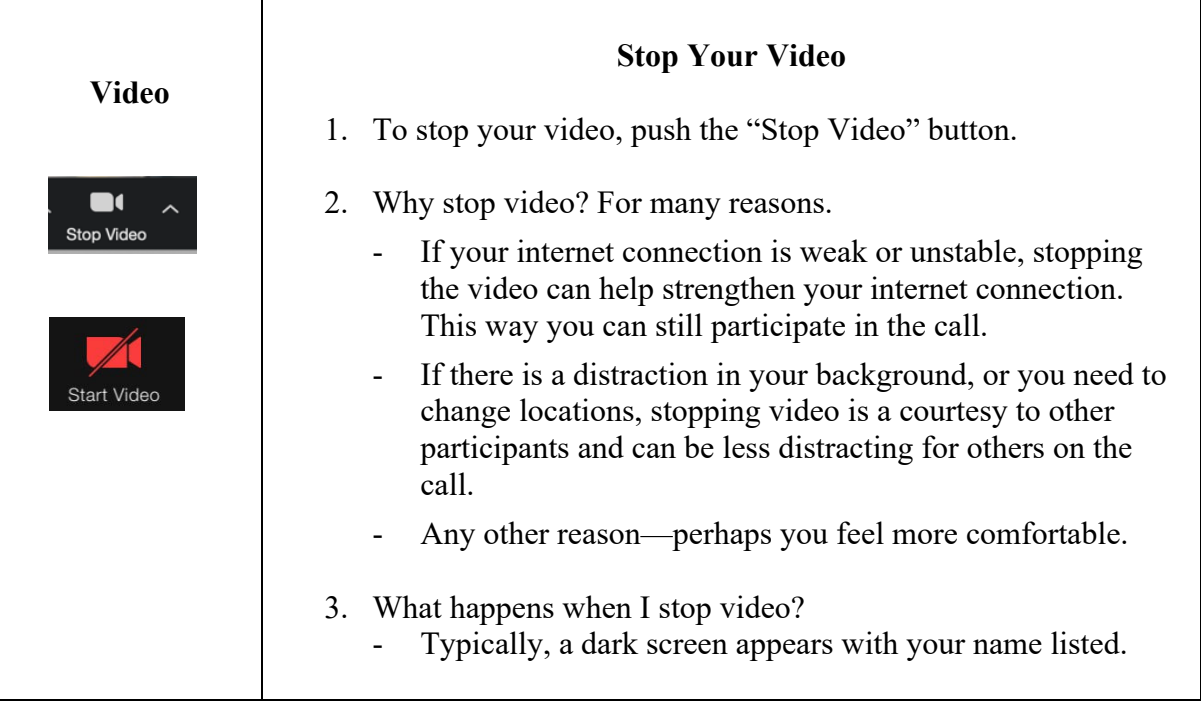

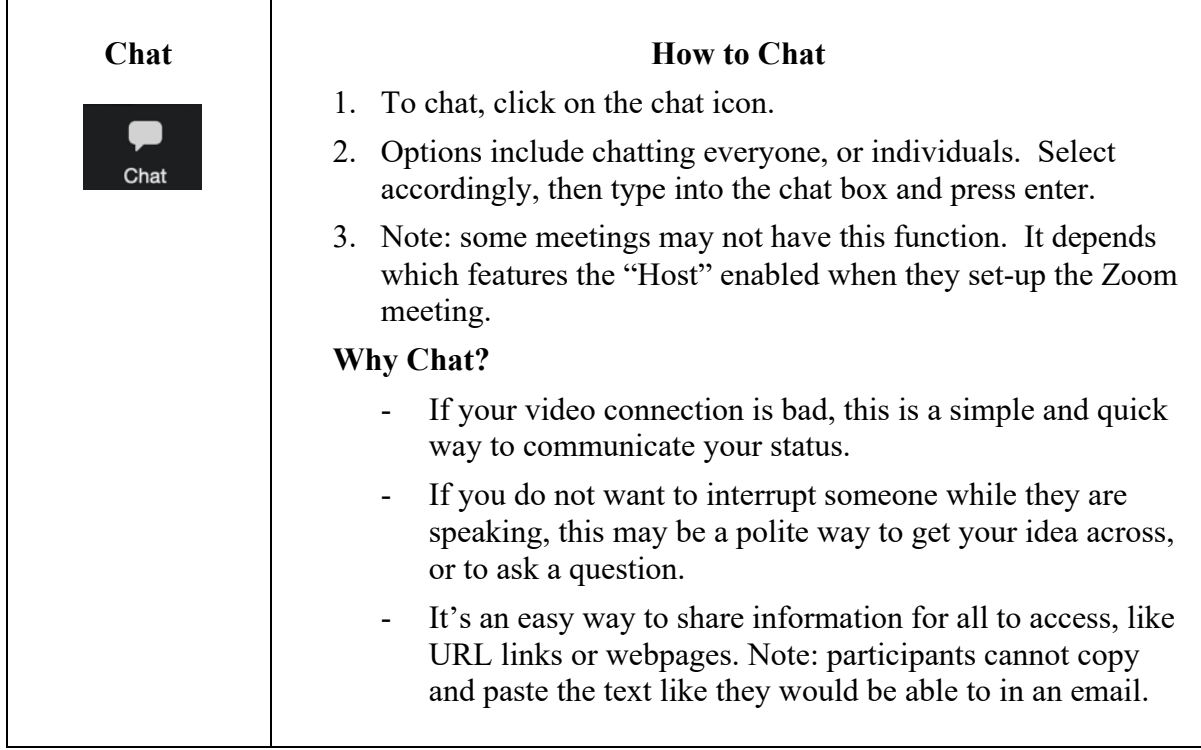

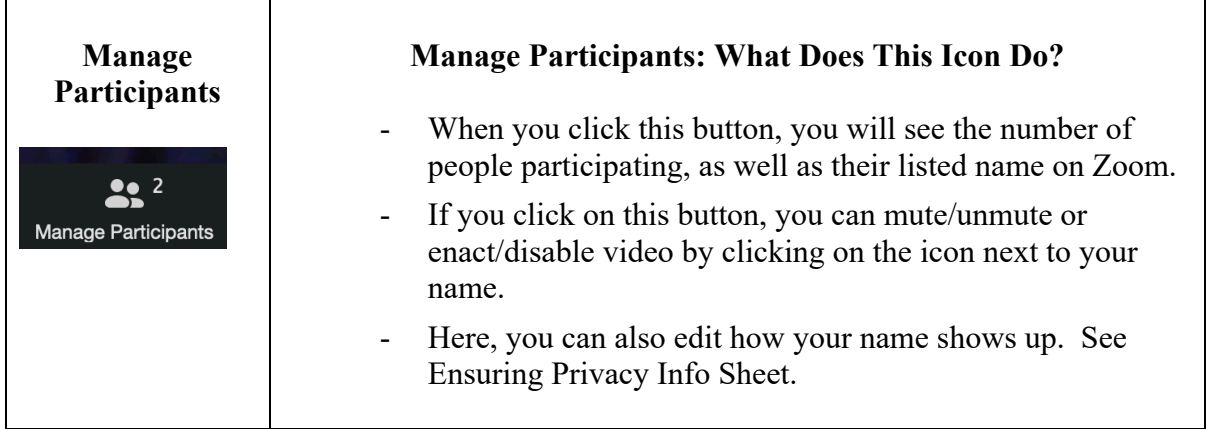

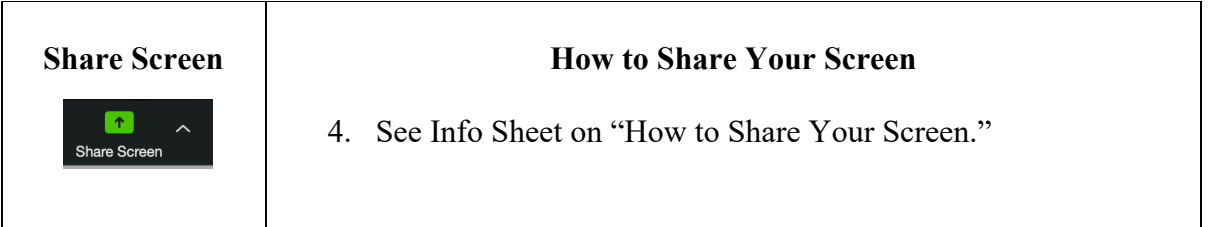

## **Zoom Basics: Viewing**

There are a few ways to view the people on your Zoom call.

- 1. **Speaker View**
	- a. The person who is speaking will be the prominent image. You can see others in the meeting on the right hand side.
	- b. Depending on the size of the group, you may not see everyone displayed on the right side of the screen. You can hover your mouse over the "film strip" of people and scroll through accordingly.

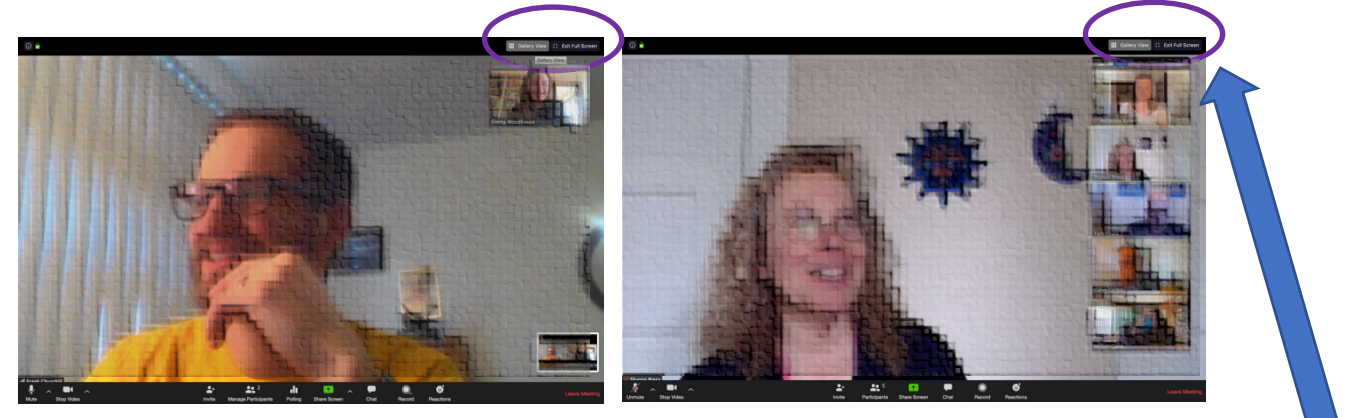

c. To choose Speaker View, click the button on the top right hand side of the screen. It should look something like this:

## Speaker View 수는 Exit Full Screen

## 2. **Gallery View**

a. All people in the meeting will be displayed on one screen. Depending on the size of the group, the image size will adjust. (Smaller thumbnail for more people, and larger thumbnail for less people).

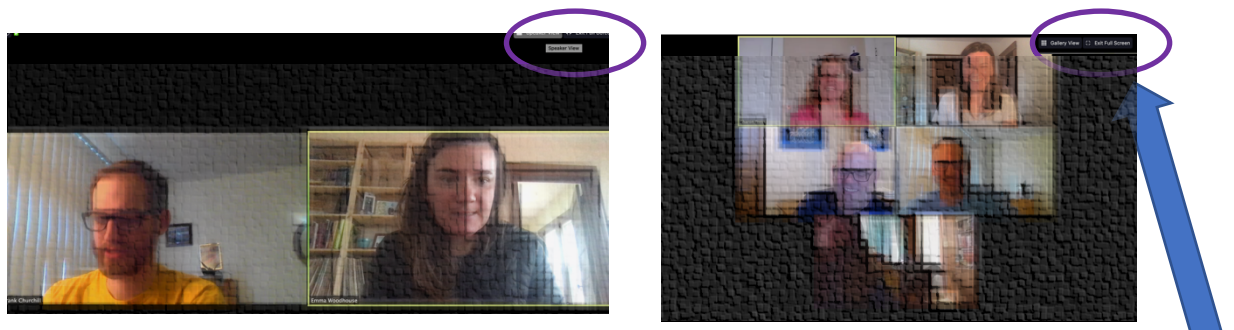

b. To switch to Gallery View, click the button on the top right hand side of the screen. It should look something like this:

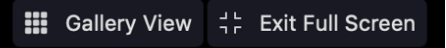